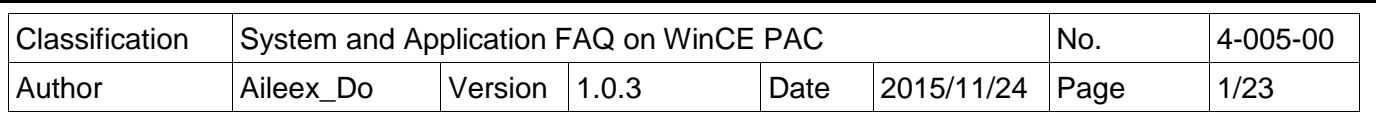

## **How to build the VisualStudio 2008 environment on Windows Embedded Compact 7**

*Applies to:*

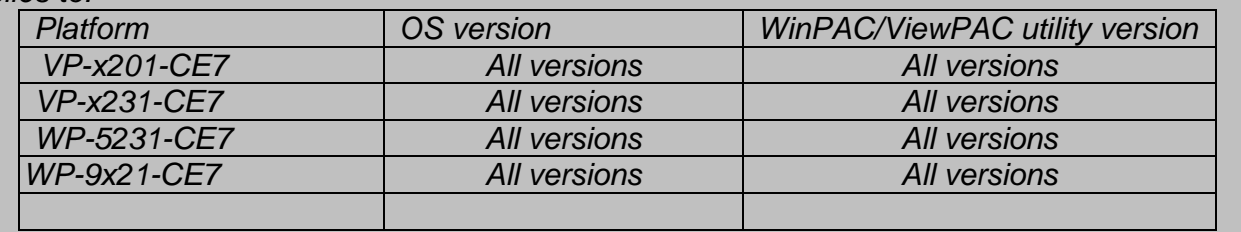

Content :

Installation steps:

- 1. Visual Studio 2008 Professional
- 2. Visual Studio 2008 Service Pack 1
- 3. Visual Studio 2008 update for Windows Embedded Compact 7
- 4. Windows Embedded Compact 7 ATL Update for Visual Studio 2008 SP1
- 5. Install WinPAC/ViewPAC platfrom SDK

Build first program:

- 1. Creat a project
- 2. Setting Platform
- 3. Add PACSDK
- 4. Add control item
- 5. Add event

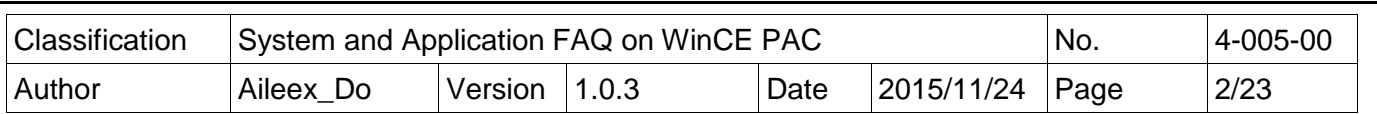

## **Installation steps**:

1. Visual Studio 2008 Professional:

Download VS2008 Pro if you have an MSDN subscription:

<https://msdn.microsoft.com/en-us/subscriptions/securedownloads/hh442898> Otherwise you need to purchase it by your regular distributor.

1.1 Then following the setup step to install the Visual Studio 2008.

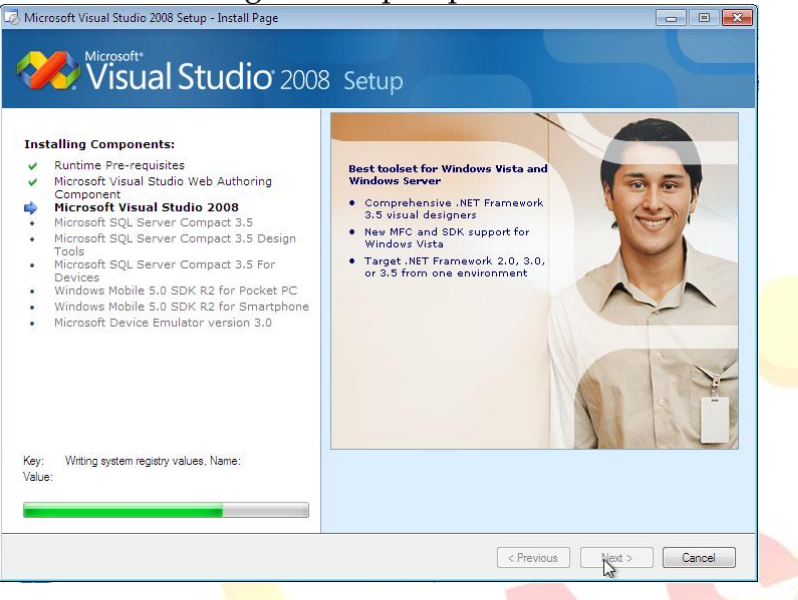

1.2 After in<mark>stallation, it will show like this. Press "Finish" and</mark> going to next step.<br><del>[and Microsoft Visual Studio</del> 2008 Setup - Finish Page

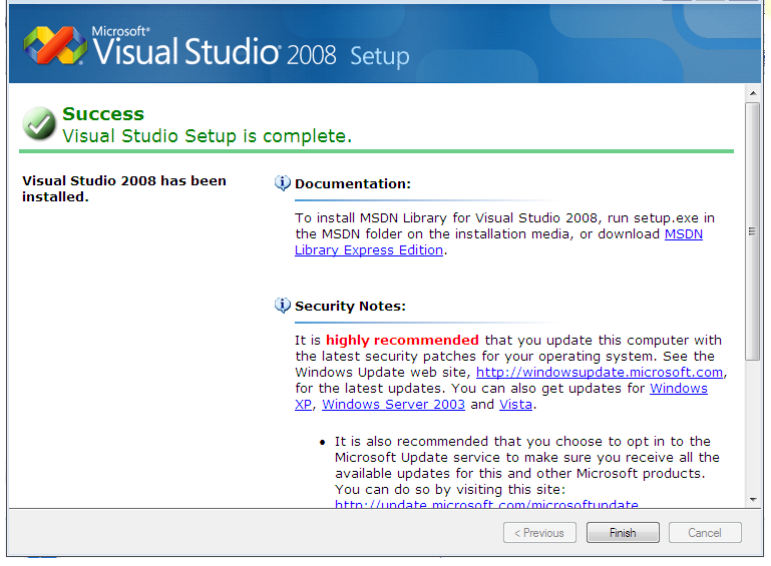

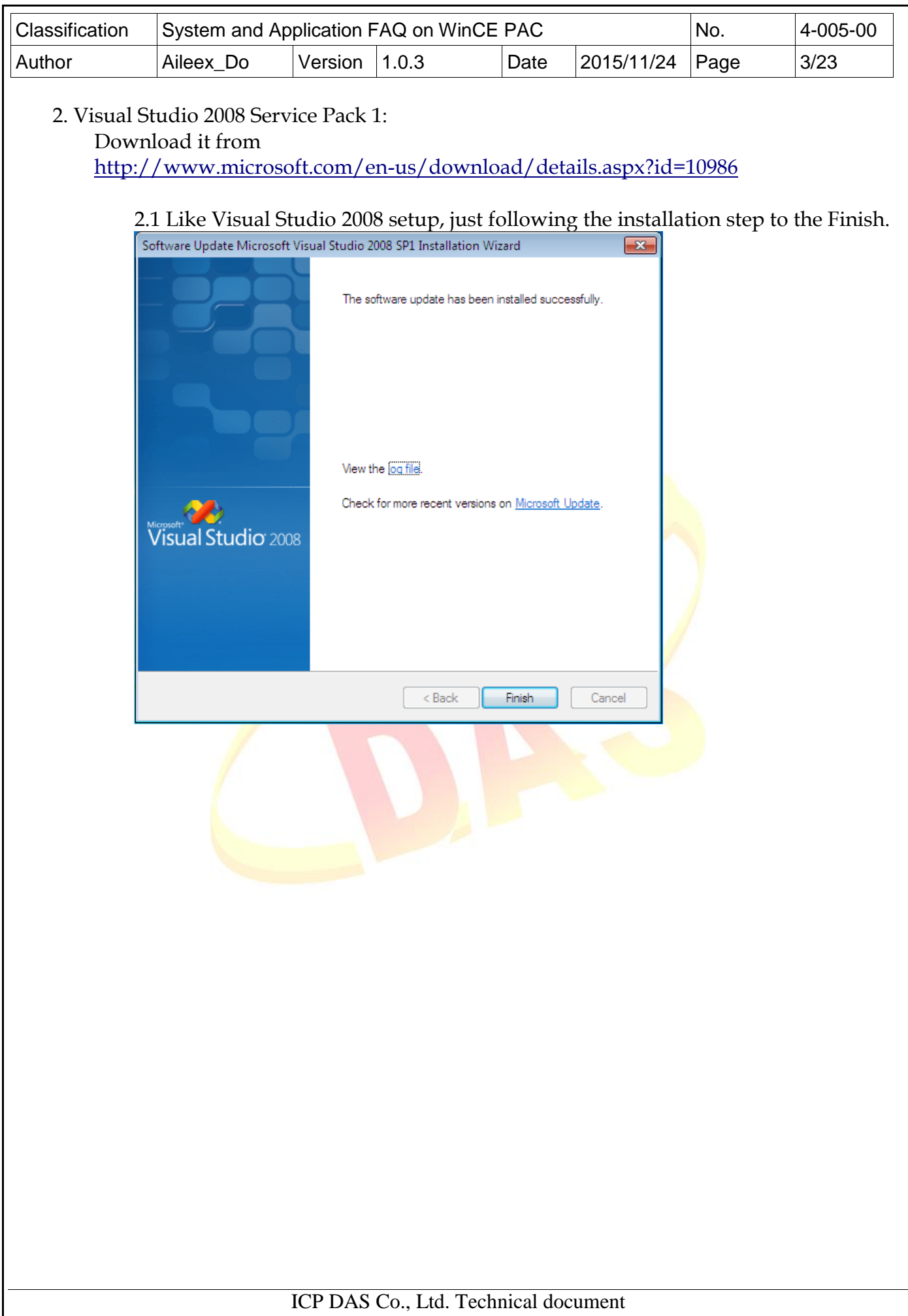

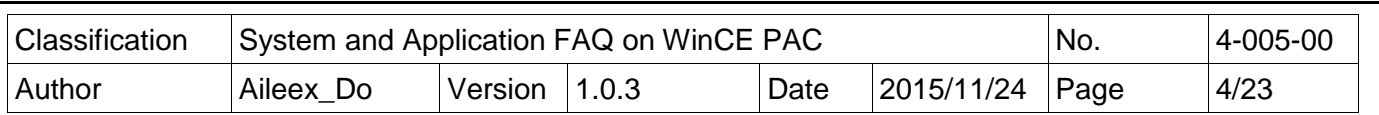

3. Visual Studio 2008 update for Windows Embedded Compact 7: VS90SP1-KB2483802-x86.exe

or download it from

<http://www.microsoft.com/en-us/download/confirmation.aspx?id=11935>

3.1 After installation Visual Studio 2008 and update the SP1 packet, then update the Windows Embedded Compact 7 on it.

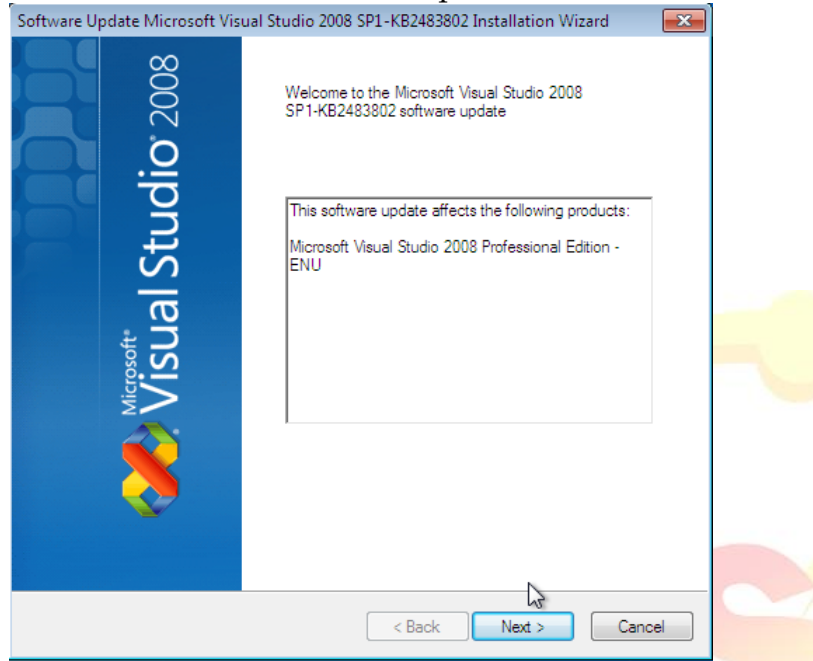

3.2 Just following the setup step then waiting the wizard finished.<br>[Software Update Microsoft Visual Studio 2008 SP1-KB2483802 Installation Wizard [22]]

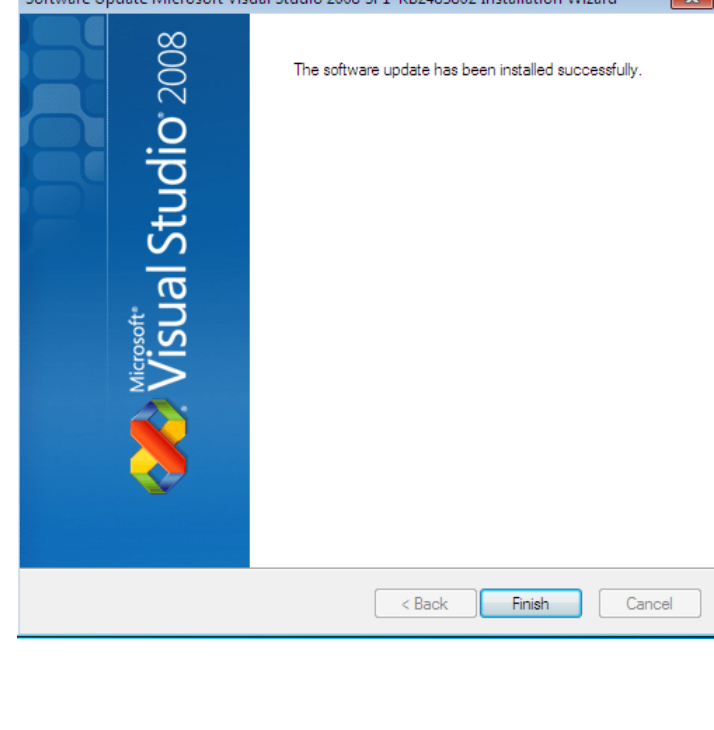

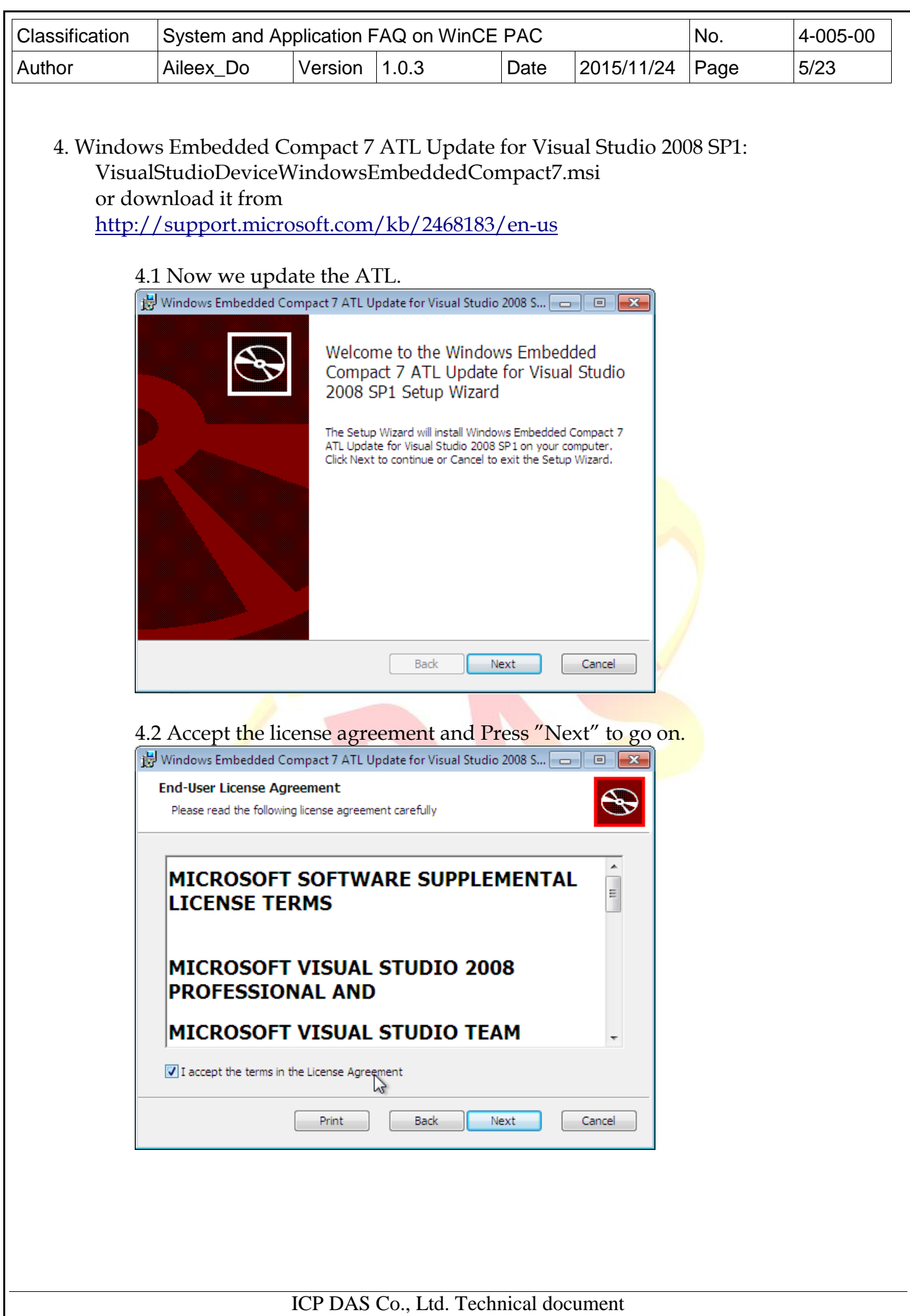

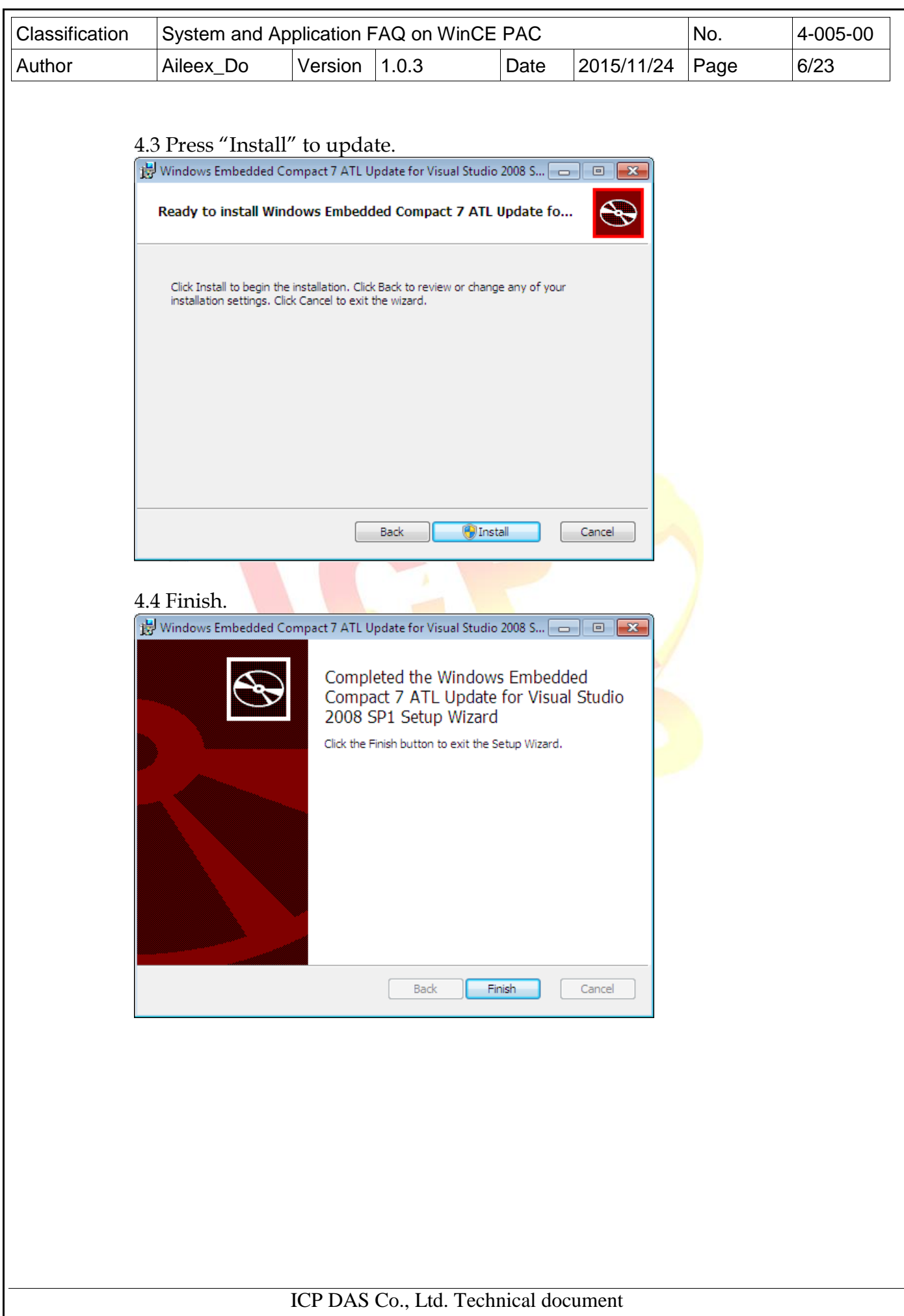

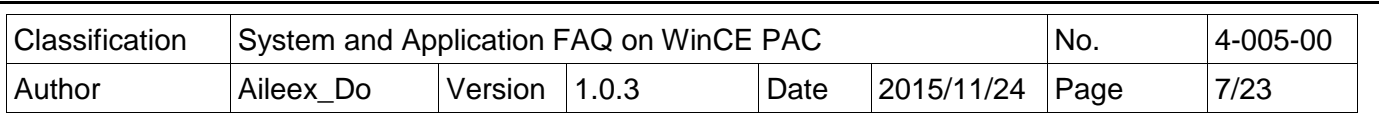

5. Install WinPAC/ViewPAC platfrom SDK:

The latest version of the installation package from FTP site listed as following FTP:

[http://ftp.icpdas.com/pub/cd/winpac\\_am335x/wp-5231/sdk/platformsdk/](http://ftp.icpdas.com/pub/cd/winpac_am335x/wp-5231/sdk/platformsdk/)

File name: AM335x\_WINCE7\_SDK\_yyyymmdd.msi yyyymmdd : platform sdk released date

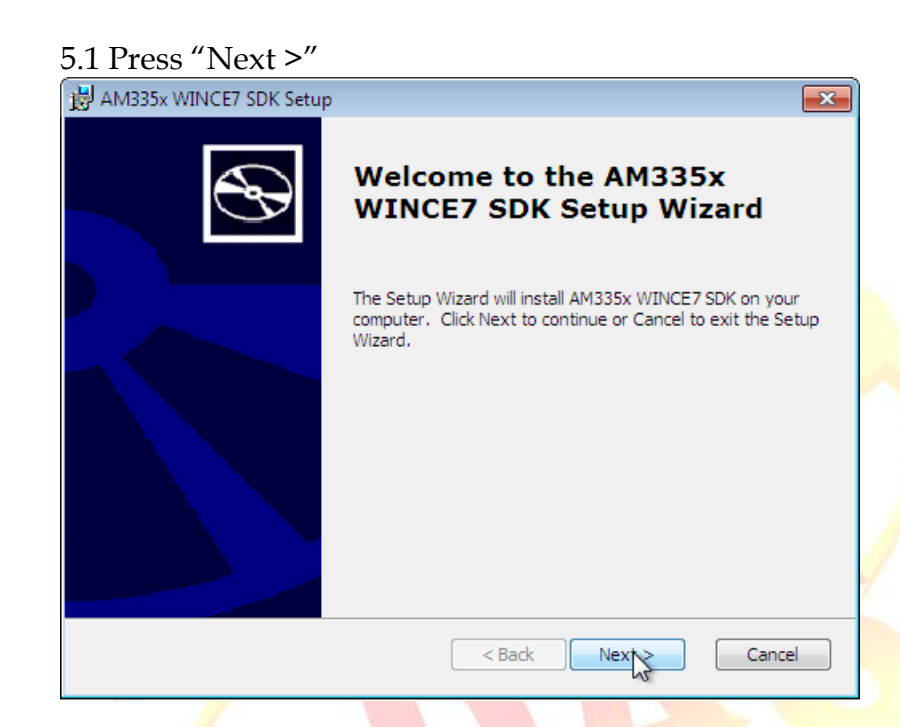

5.2 Accept the License Agreement and going on.

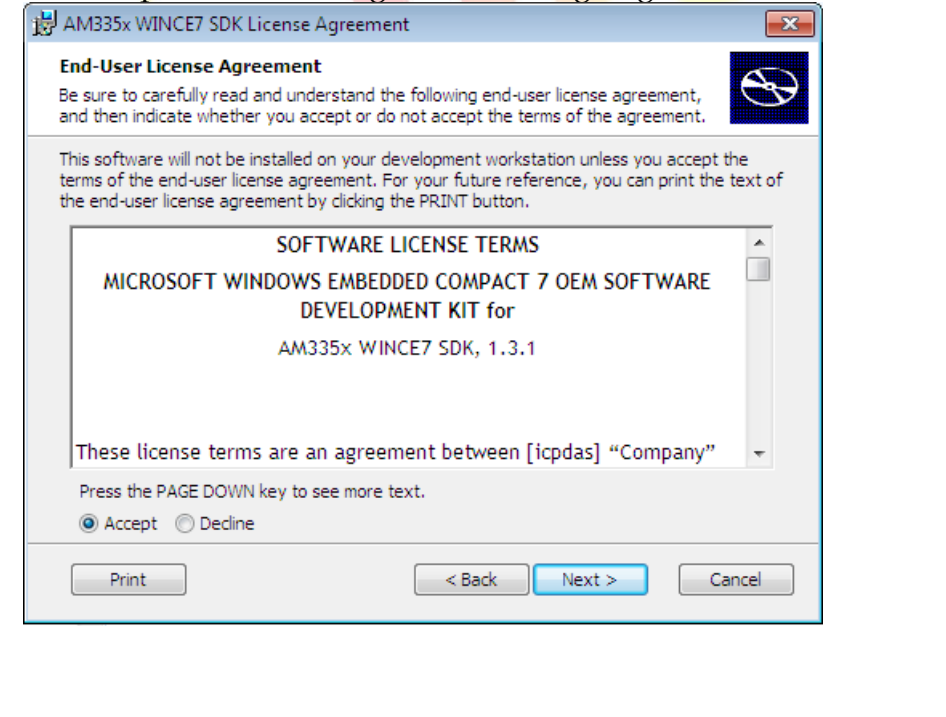

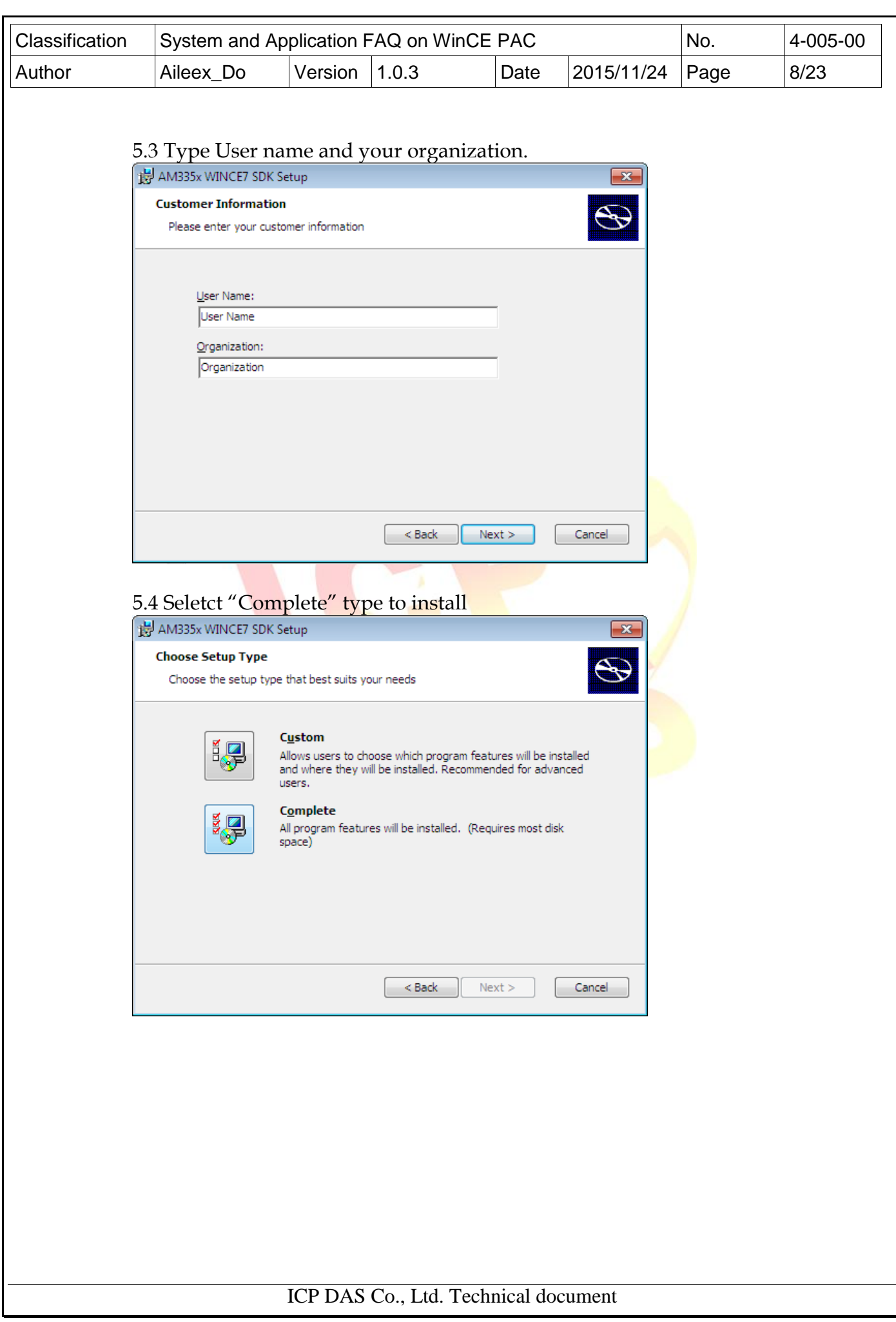

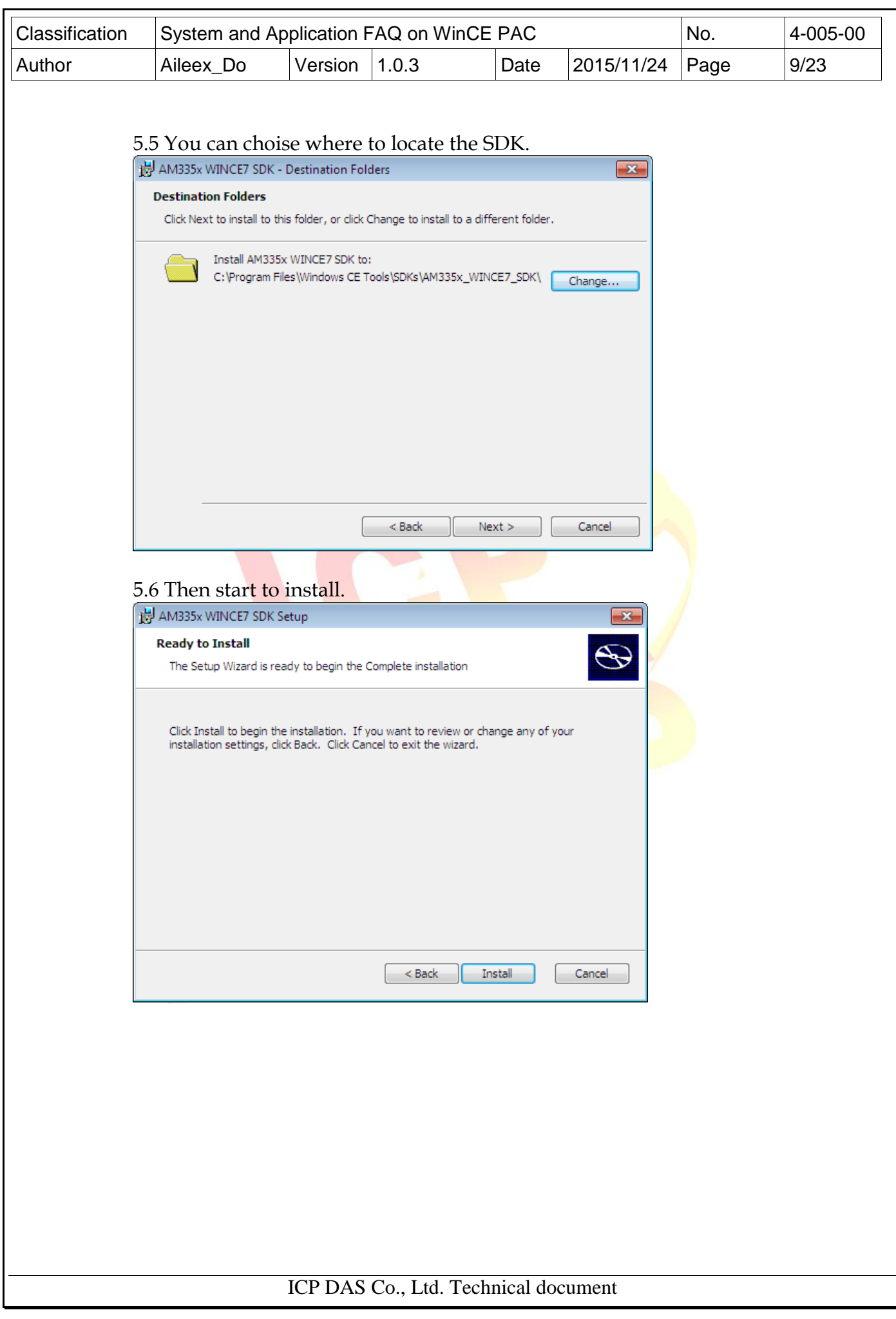

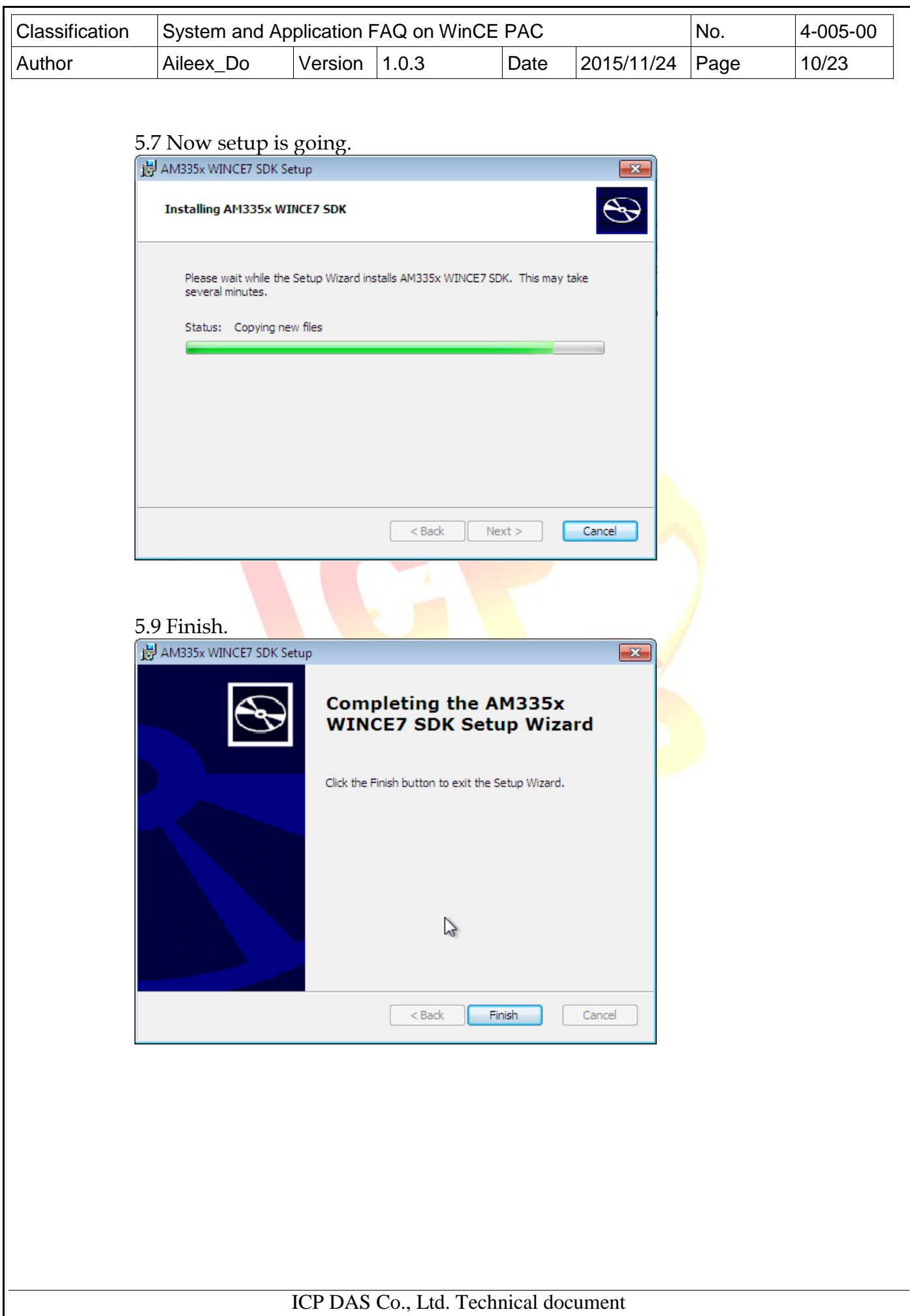

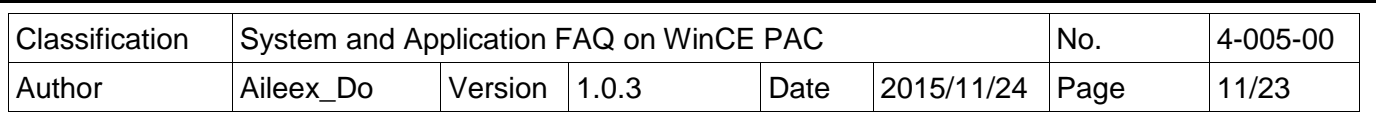

- 6.Afrer installation Visual Studio 2008、SP1、Windows Embedded Compact 7 update、 ATL Update and WinPAC/ViewPAC platfrom SDK, now need to set it.
	- 6.1 Open Visual Studio 2008, select the "Tools" at the menu bar, click "Options…".

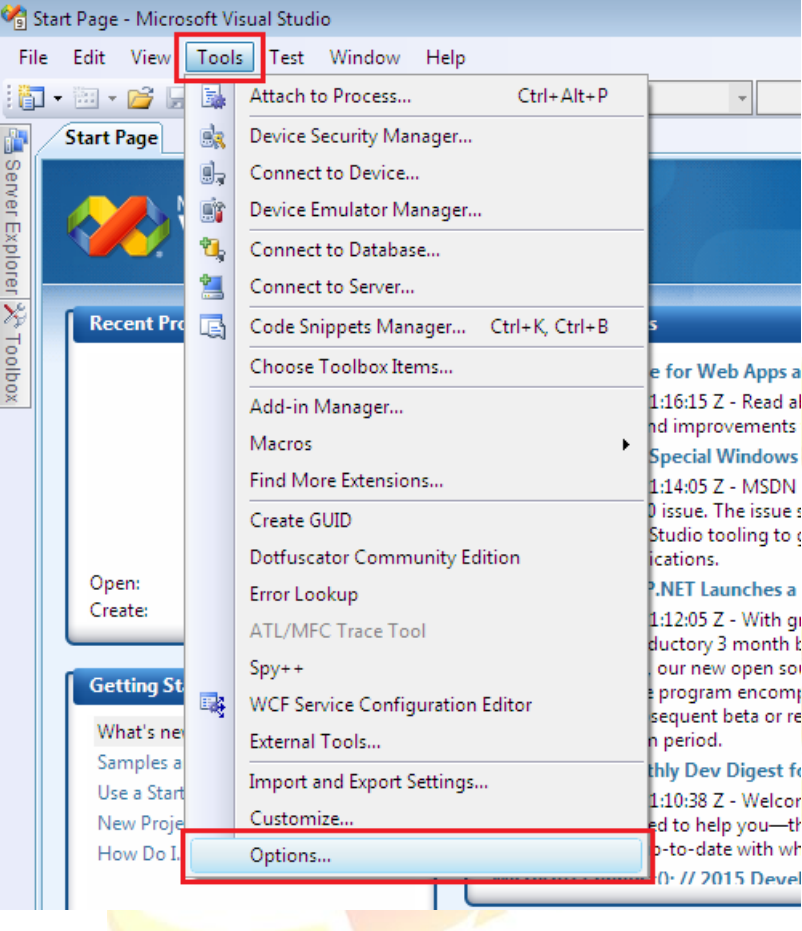

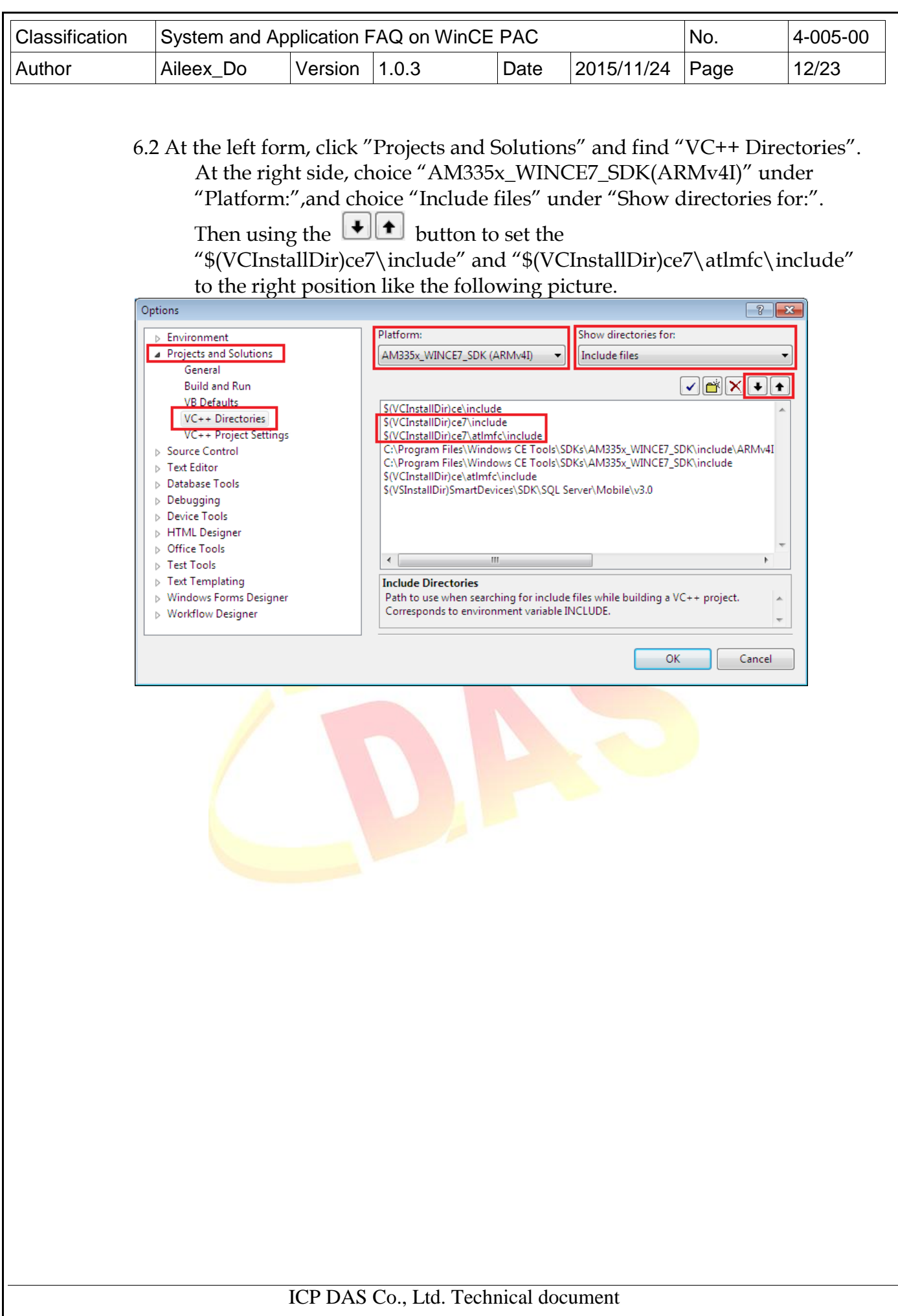

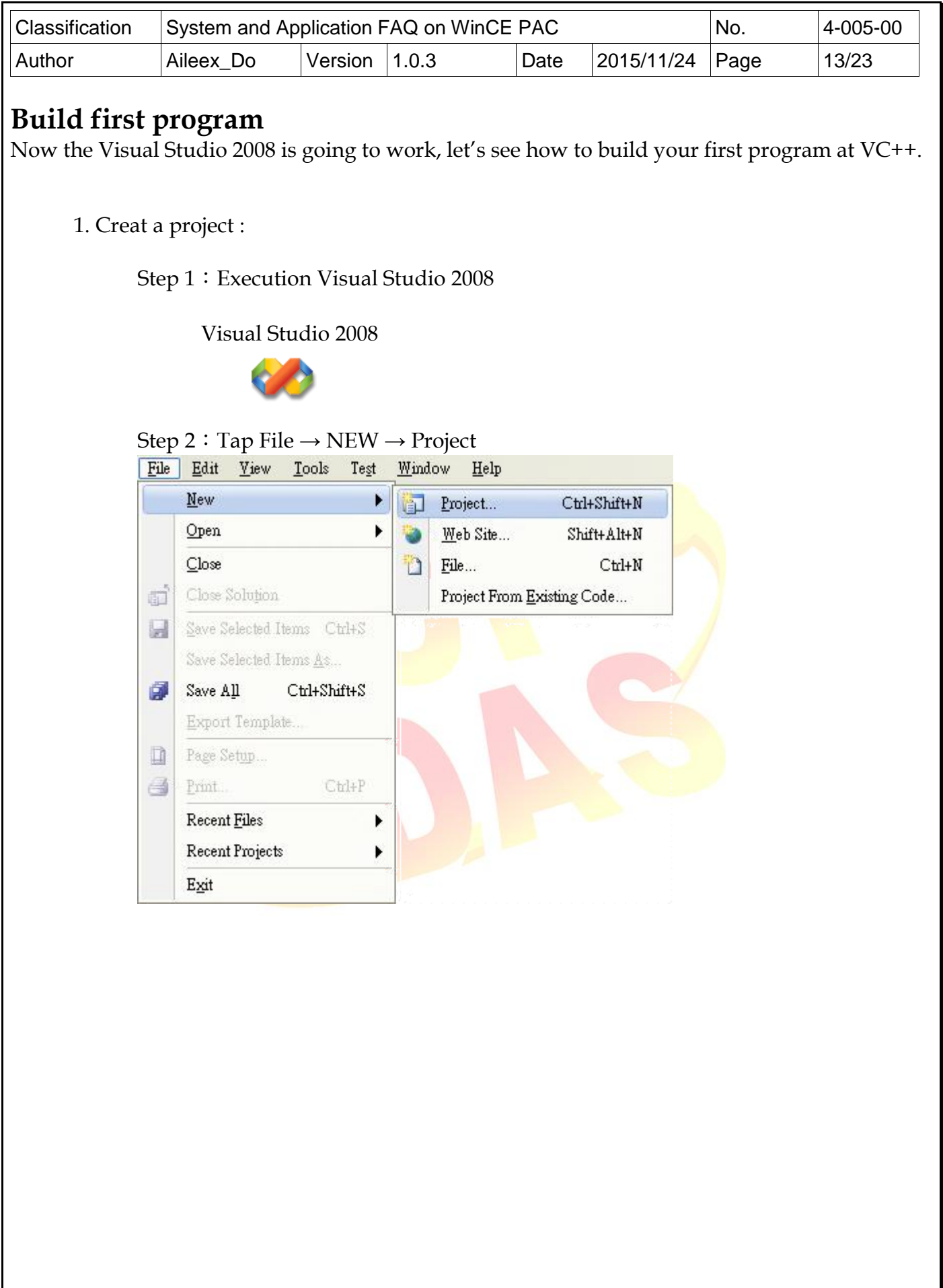

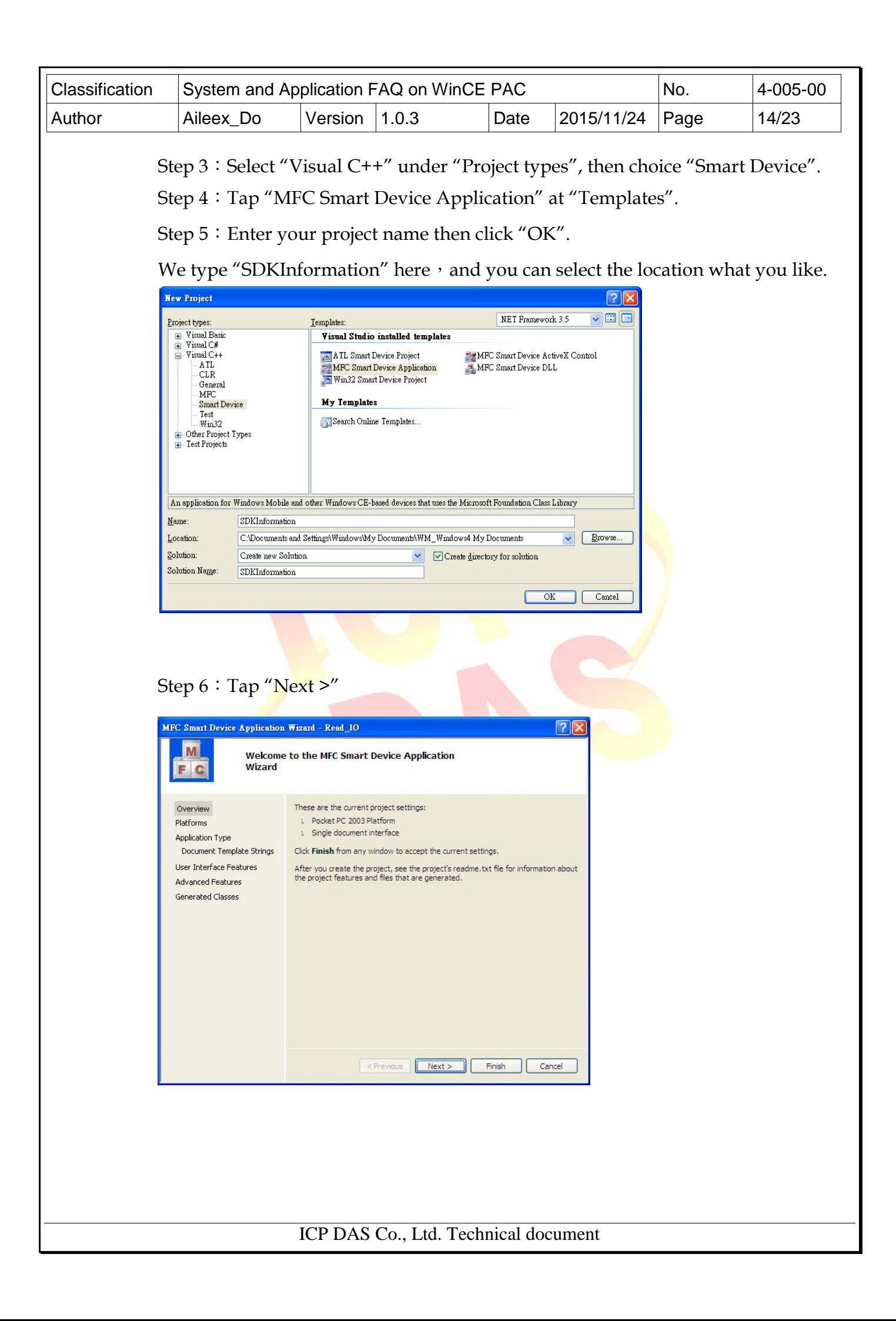

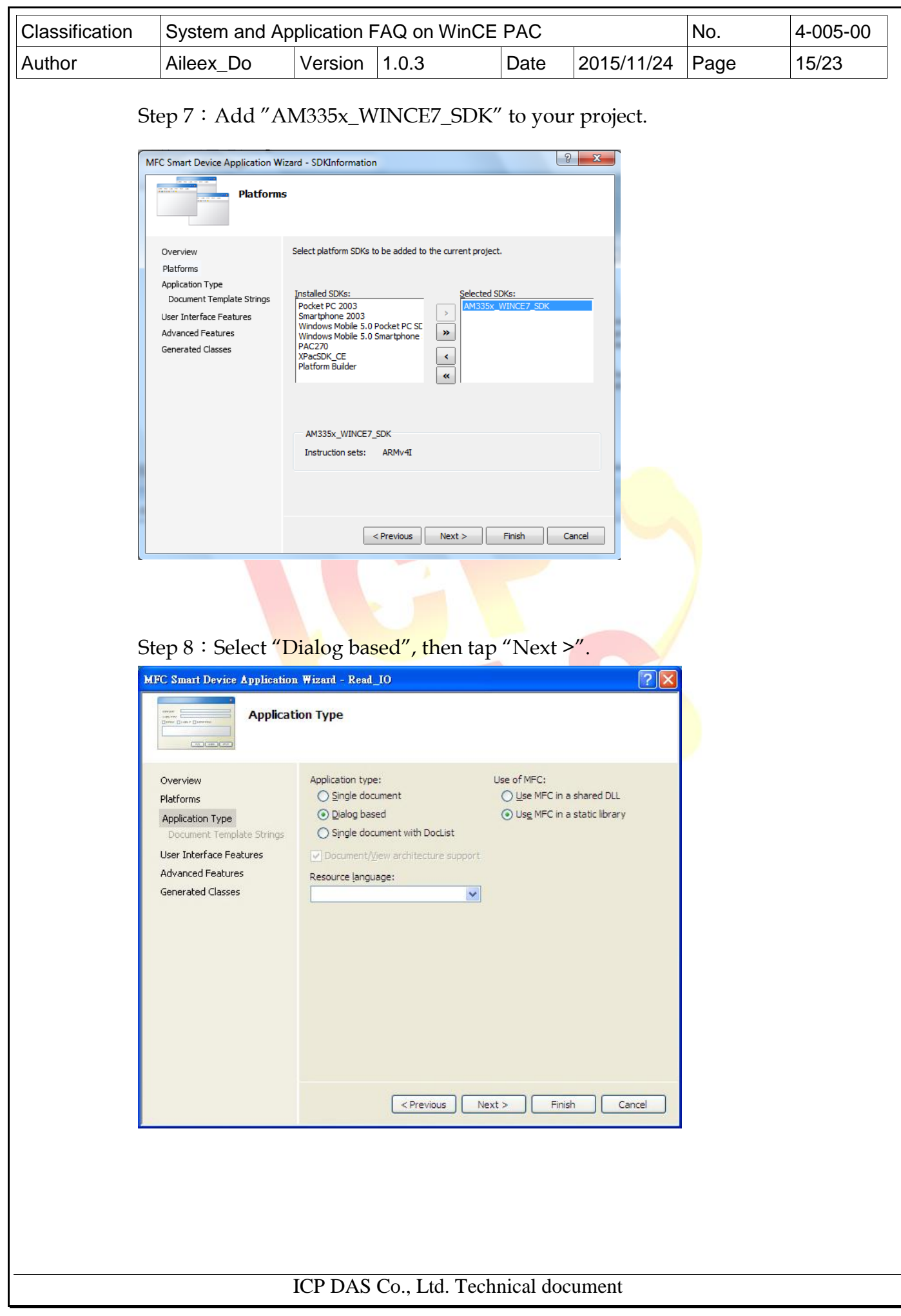

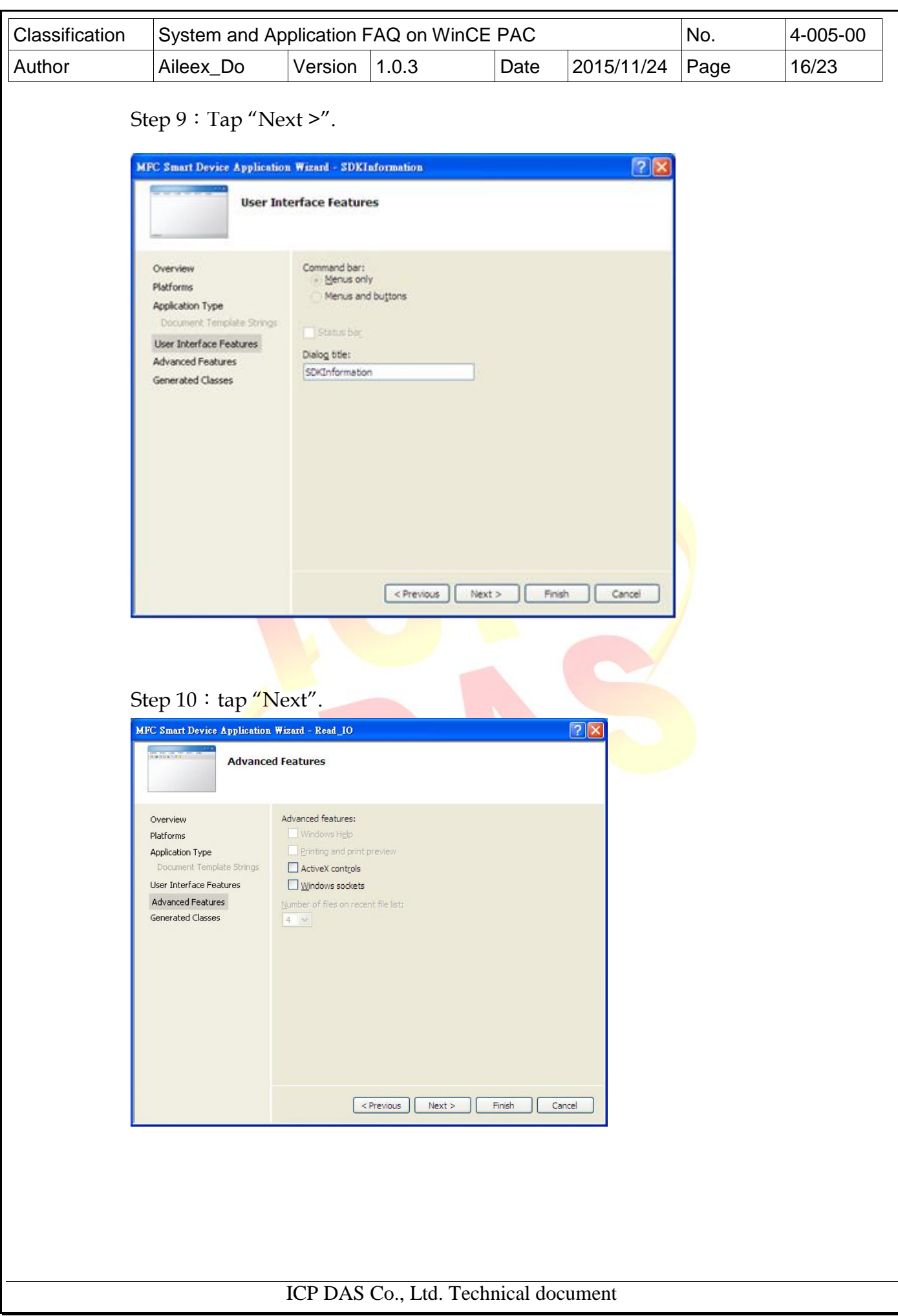

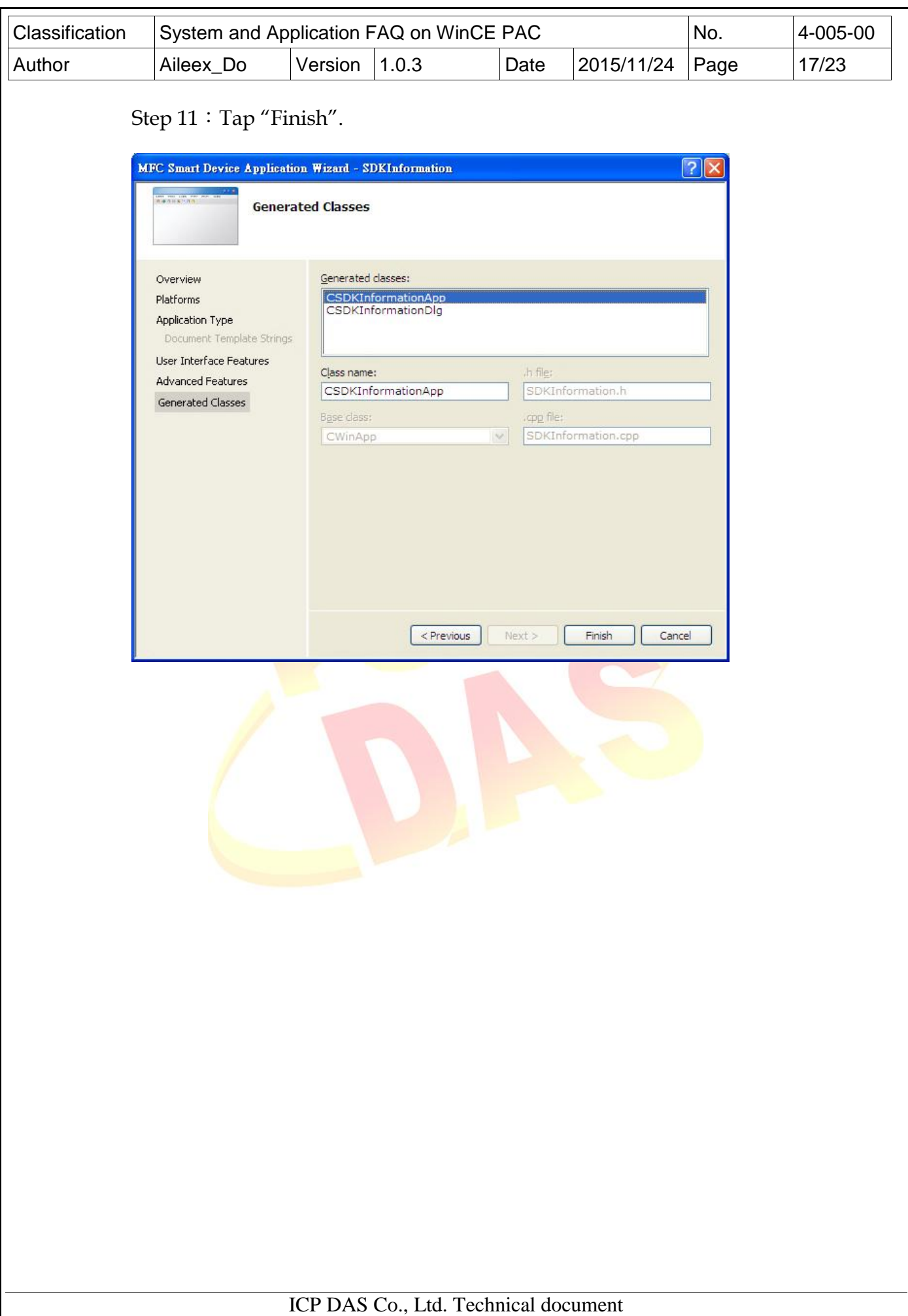

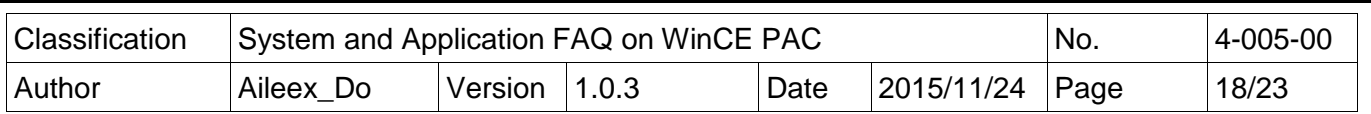

2. Setting Platform:

Remember to conform that the platform and the device's compatibility before download the application to device.

Select "Release" at debug tool list, and "AM335x\_WinCE7\_SDK" at Pocket PC 2003 (ARMV4).

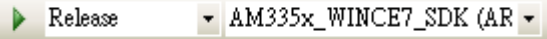

## 3. Add PACSDK:

Step 1: Right tap the project name under "Solution Explorer", and click

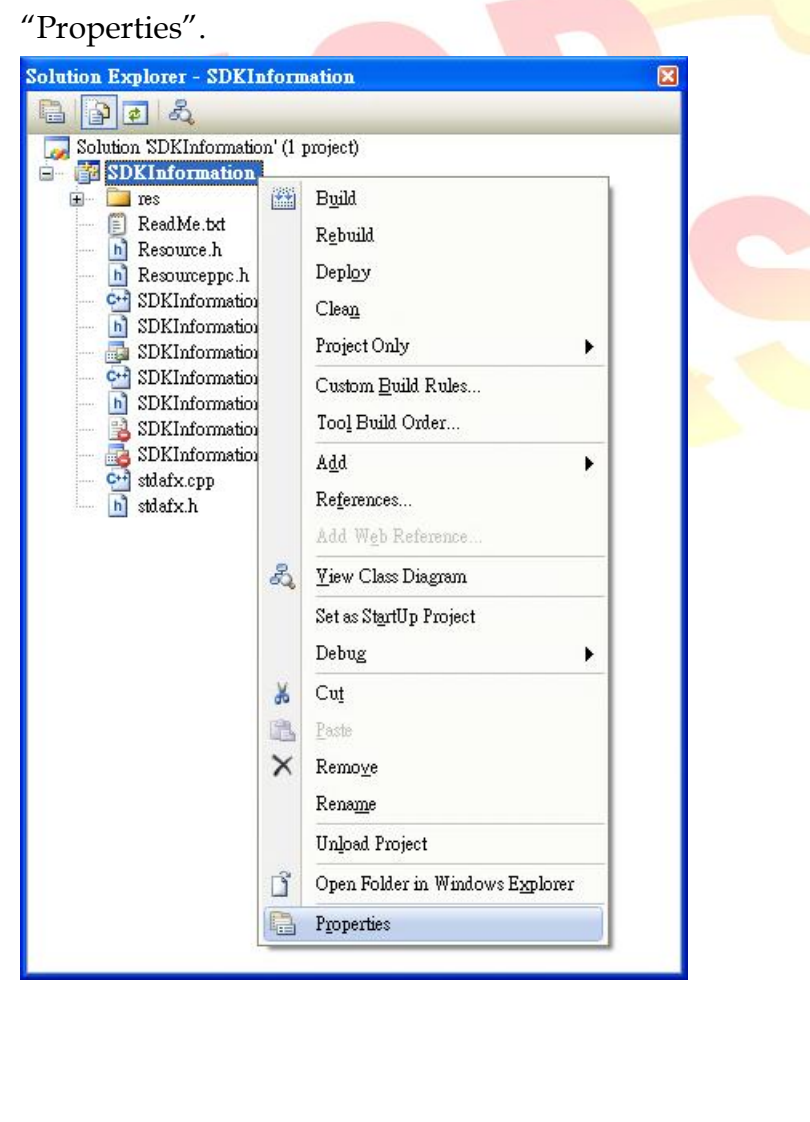

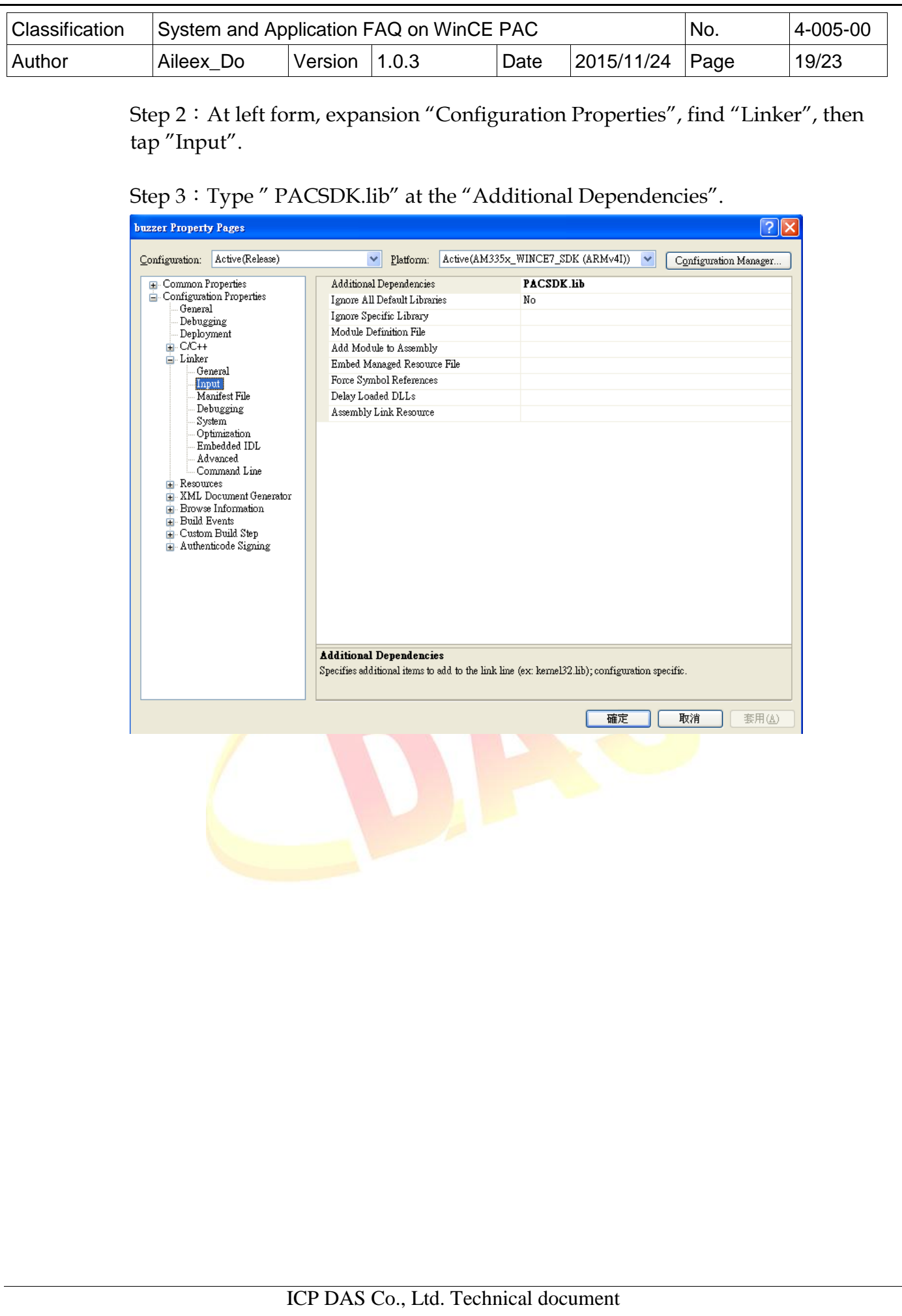

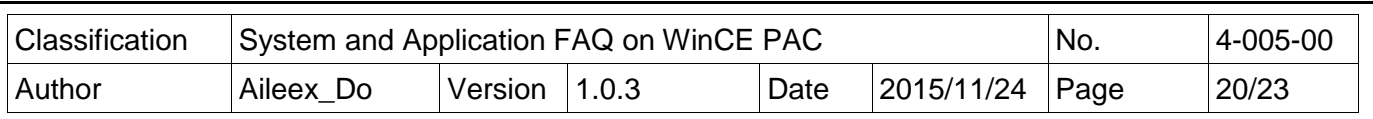

4. Add control item :

You can add and pull any control item that what and where you want, And modify it's property.

Step 1: Expansion the project name at "Resource View", then find the "Dialog", expansion it and double click "IDD\_SDKINFORMATION\_DIALOG" to show the

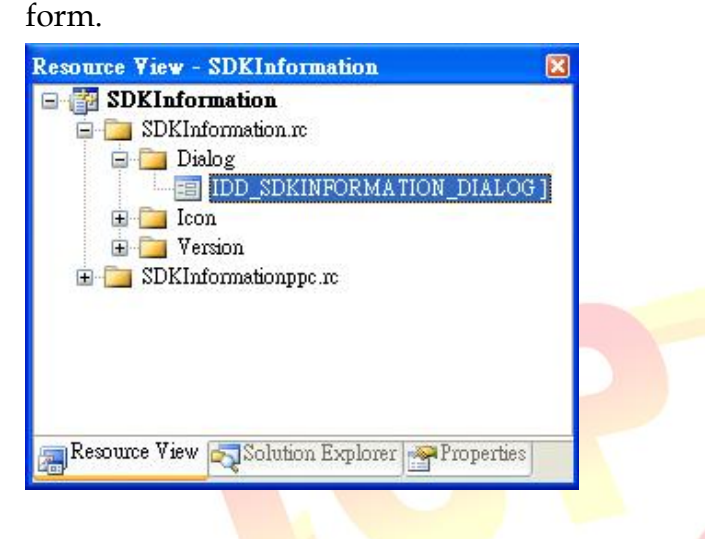

Step 2: Pull the Button from the "Toolbox" to the form.

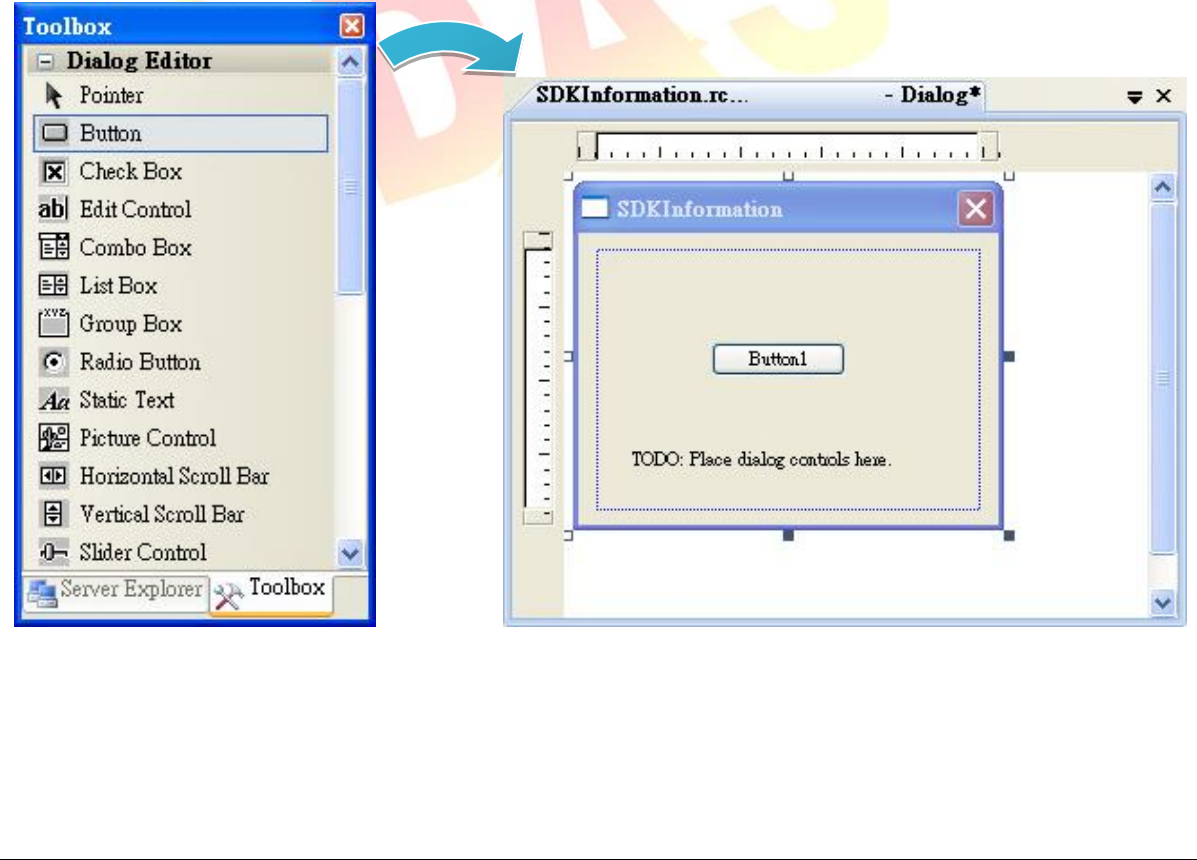

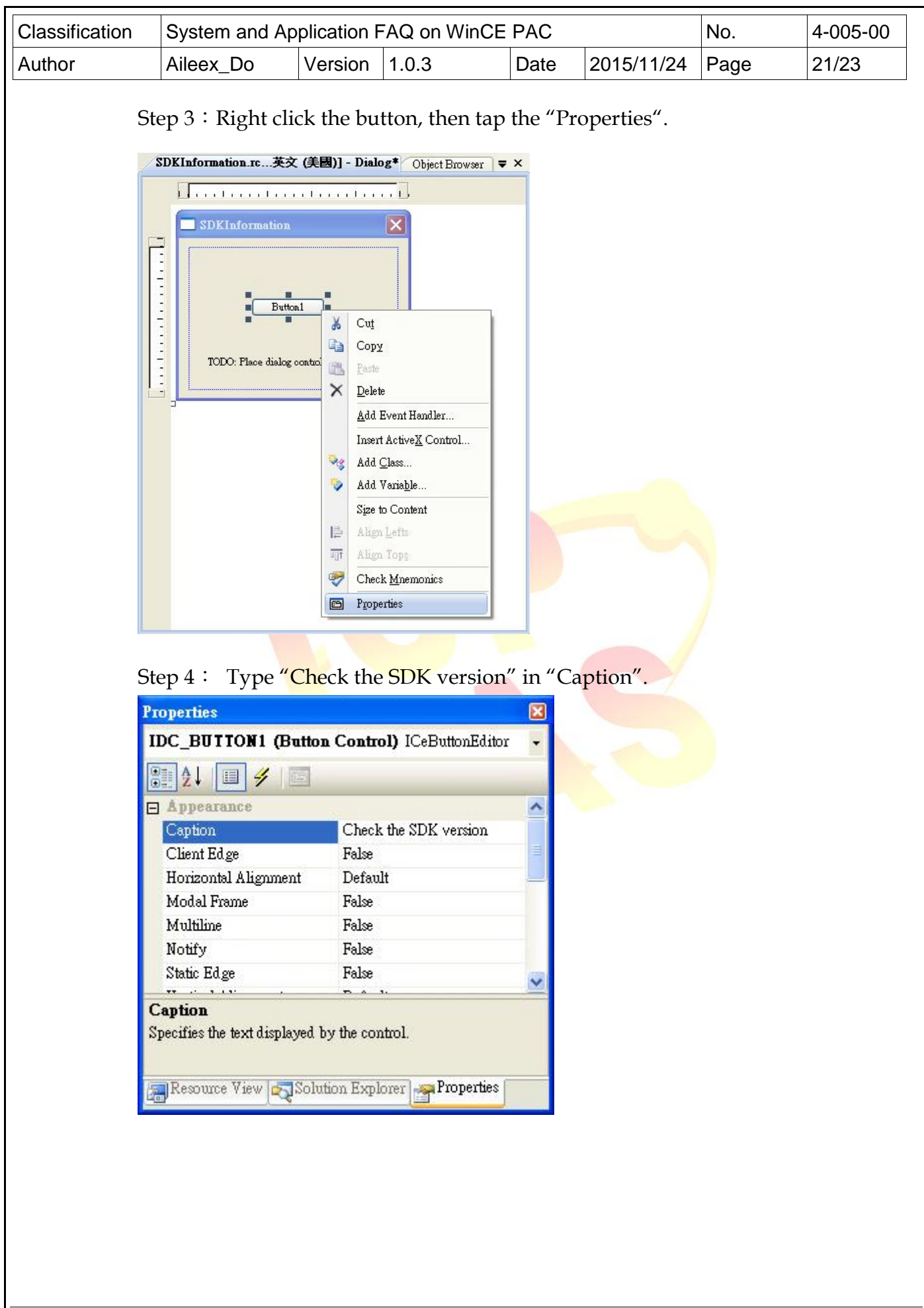

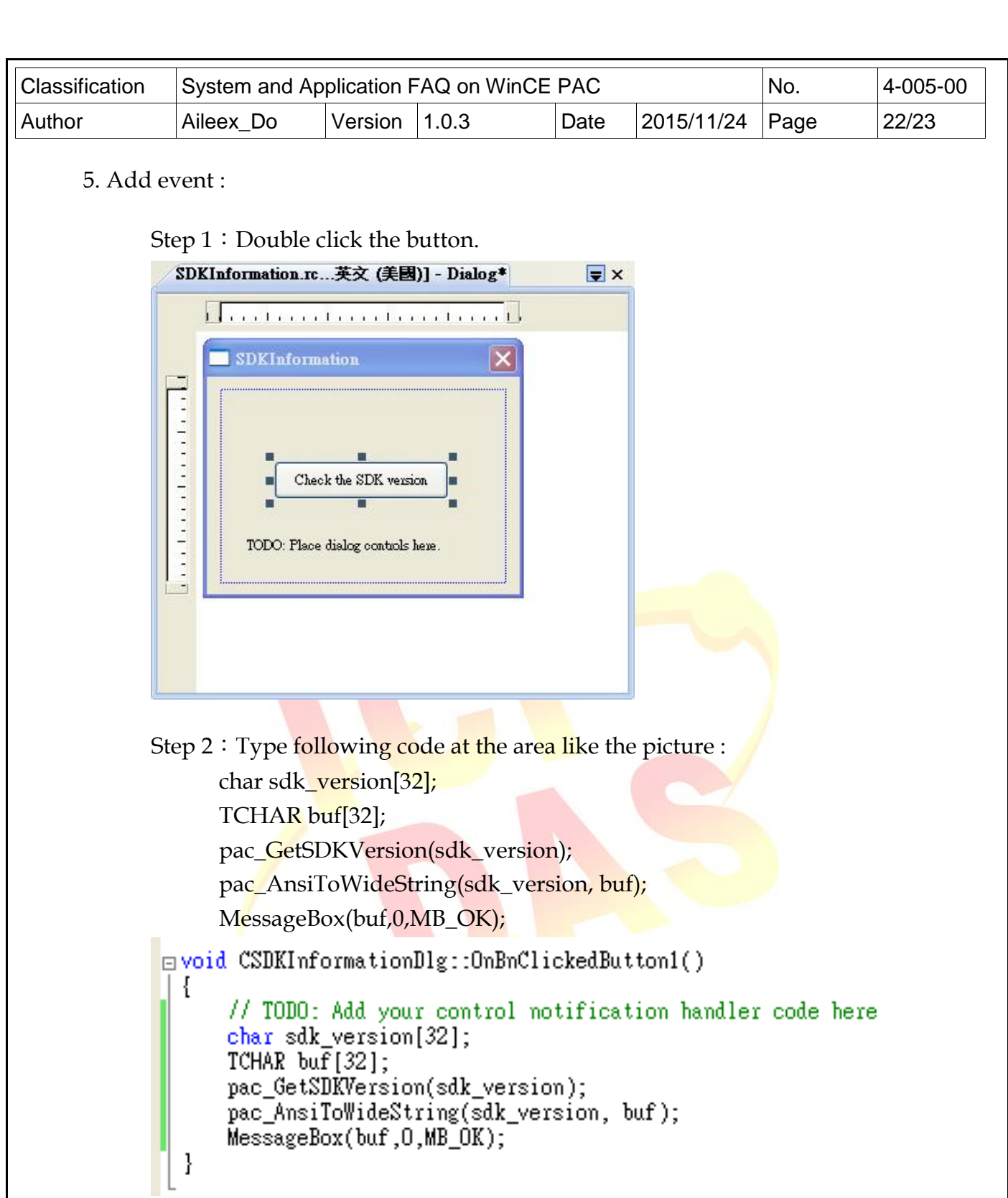

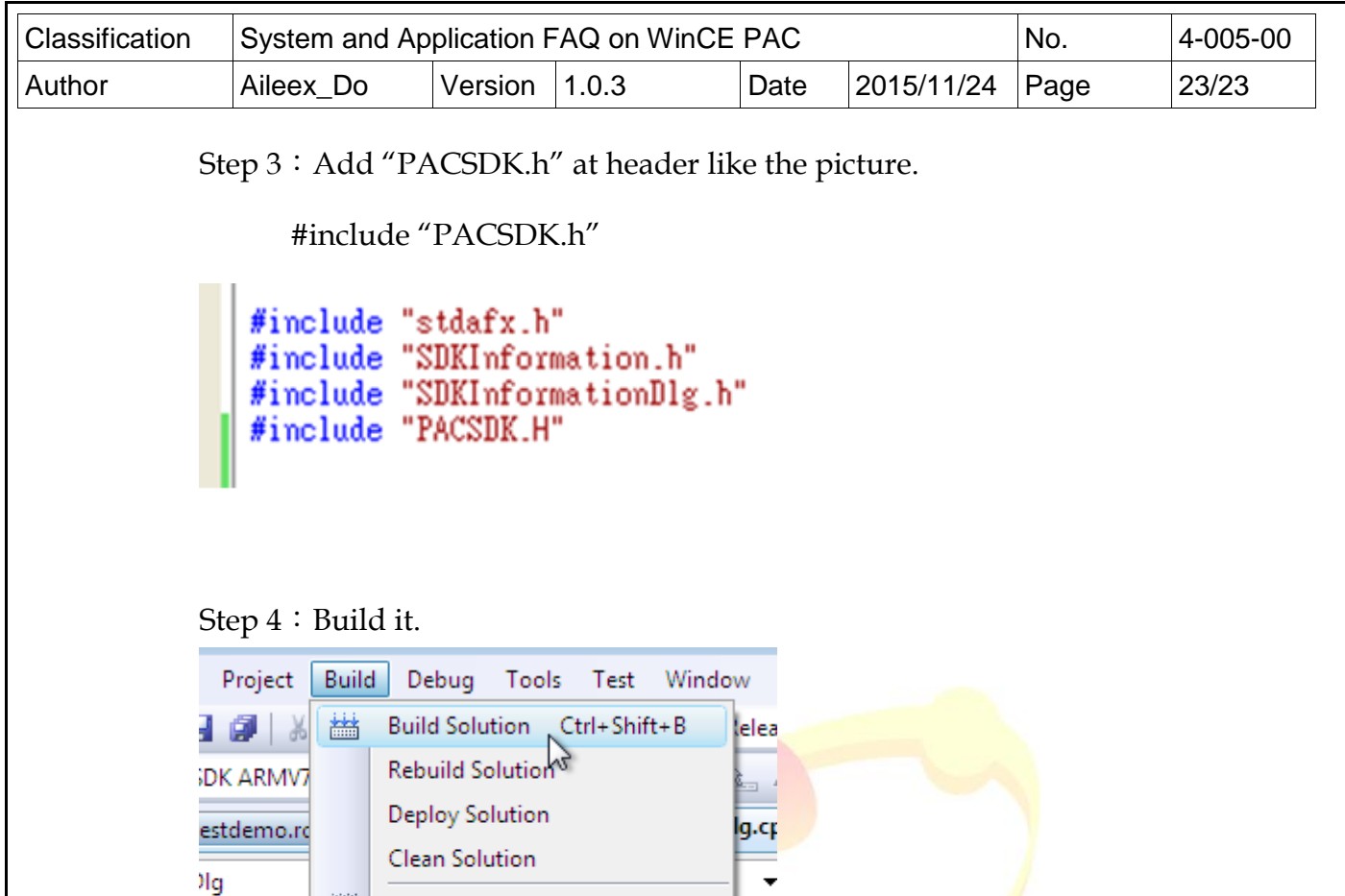

Build testdemo

Rebuild testdemo Deploy testdemo

Clean testdemo Project Only

团

:estdemd

TODO: A

Step 5: Now your first program has been build and ready to execution. You can find the file at the path :

'n

(project file)\(project name)\AM335x\_WINCE7\_SDK(ARMv4I)\Release\(project name).exe